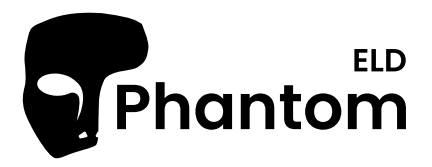

# USER GUIDE Phantom ELD

For Apple Devices

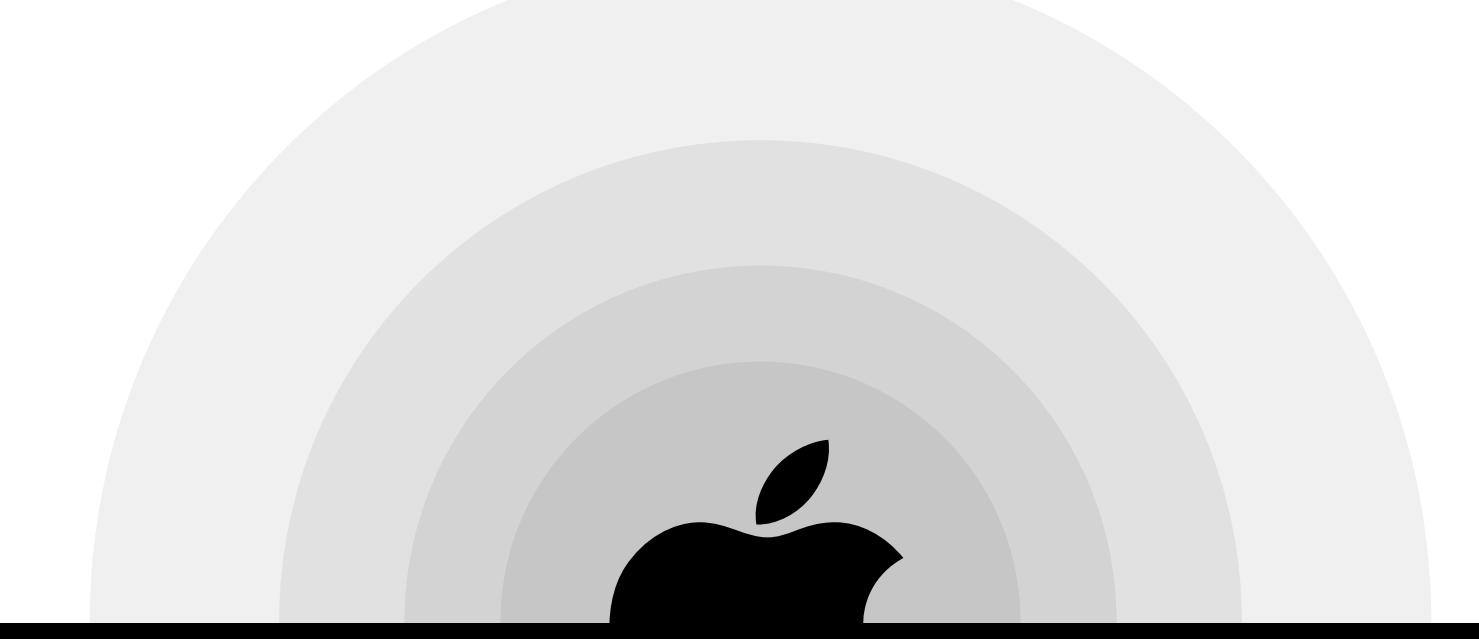

# Table of contents

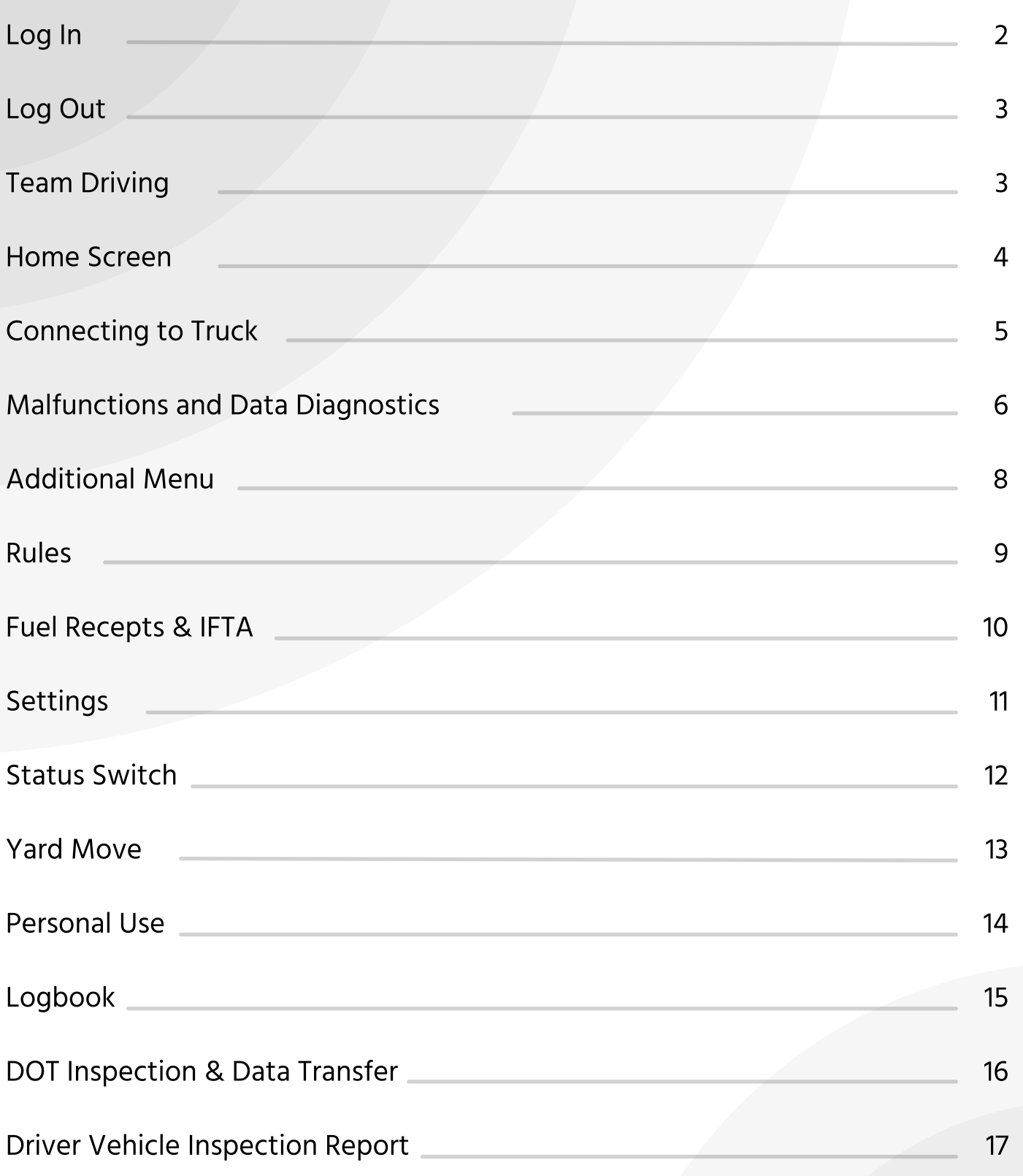

# Log in

Firstly, you have to navigate to the Google Play Store or the App Store, depending on whether your device is an Android or an Apple device, and you need to search for Phantom ELD. Once you find the App, then you need to press the Install button and wait until the software is downloaded to your device.

You will be asked to accept the permissions of the app once you have opened it. You will need to register a new account if this is your first time using the Phantom ELD app, or you will need to log in using your personal user login and password if you are logging in with your existing account. It is also possible for you to use your Face ID or Touch ID in order to enter the app.

During registration on our website, you will be asked to create a unique User Login and User Password, which will be used to access your account. The motor carrier or fleet manager should be contacted if you do not know or have forgotten your login data.

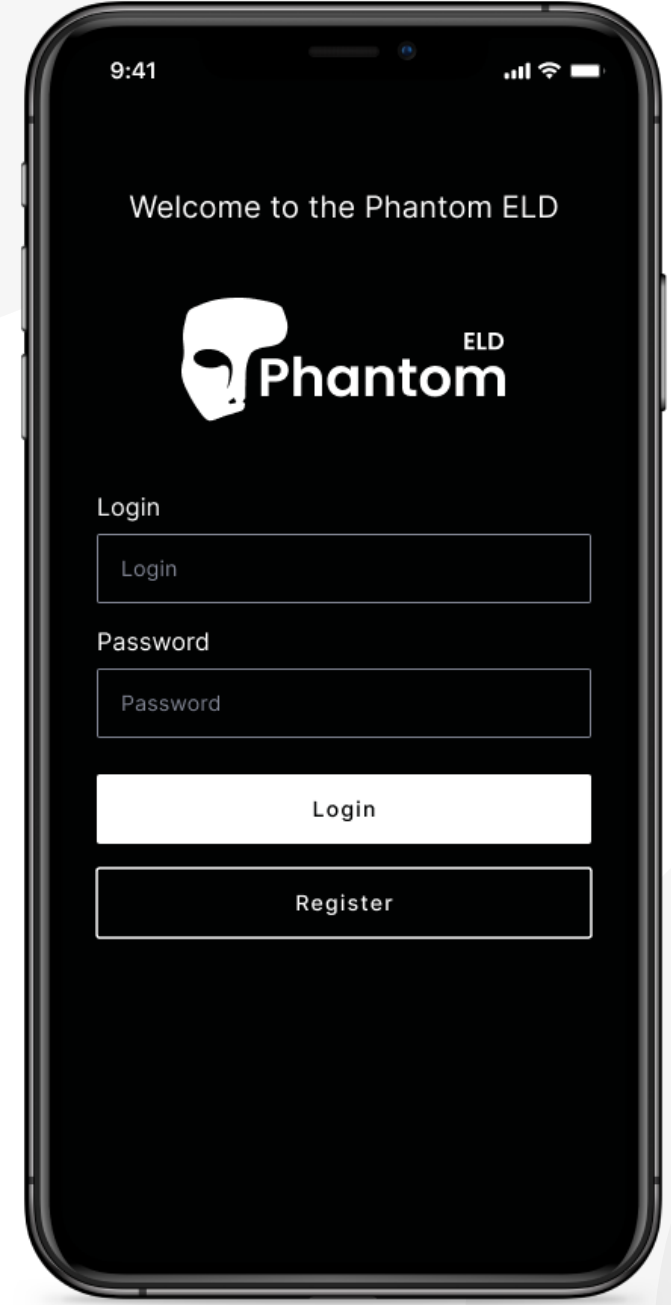

## Malfunctions and Data Diagnostics

### Malfunctions:

Engine Synchronization — no connection to the Engine Control Module (ECM). Contact the motor carrier and arrange for the ECM link to be restored. Check and correct the logs if needed, and restart the engine after that.

Positioning Compliance — no valid GPS signal. Can be fixed automatically by restoring the GPS signal.

Data Recording Compliance — device's storage is full. Delete some unnecessary files from your smartphone or tablet to provide at least 5 MB of free space. ٦

Unregistered Odometer Change — odometer readings changed when a vehicle was not moving. Recheck the odometer data in the app or contact the motor carrier.

Timing compliance — ELD provides an incorrect timeframe for the events. Contact the motor carrier or the Phantom ELD Support Team.

Power compliance — occur when an ELD is not powered for an aggregated in-motion driving time of 30 minutes or more over a 24-hour period across all driver profiles. Can be fixed automatically when aggregated in-motion driving time will be less than 30 minutes in 24-hour period

#### Data diagnostic events:

Engine synchronization — ECM to ELD connection is lost. Contact the motor carrier and arrange for the ECM link to be restored.

Missing data elements — a temporary or permanent loss of the GPS/Internet connection or the ECM disconnection. Reconnect and reload the ELD device.

Unidentified driving records — unidentified driving lasts more than 30 minutes. Manage unidentified events until their duration drops to 15 minutes or less during a 24-hour period.

Data transfer — driving data cannot be transferred to the FMCSA server. Contact the motor carrier or the Phantom ELD Support Team.

Power data diagnostic – The Engine was started while the device was off, and the ELD took more than 60 seconds to power up after turning the engine on. Can be fixed automatically once ELD is turned on or contact the motor carrier.

If you still have any questions regarding ELD malfunctions or data diagnostics, please contact the Phantom ELD Support Team via: phone: +1 507 216 88 00 or email: eldphantom@gmail.com

# Home Screen

When you will logged in to the Phantom ELD app, you will see the main "Hours of Service" screen with the following items:

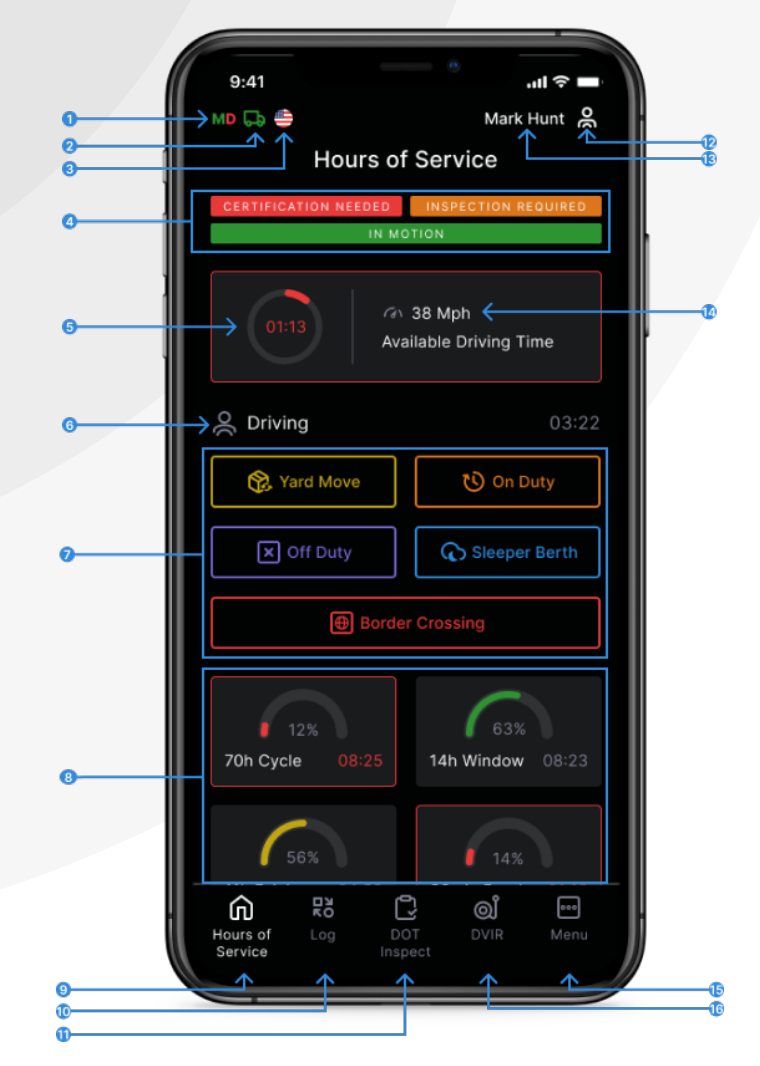

1. Malfunctions and data diagnostics icon shows if there are any issues with a unit or ELD.

2. Truck icon shows track to PT30 connection.

3. Flag icon shows the rules of which

country you are following at the moment.

- 4. Notifications.
- 5. Available driving time.
- 6. Current status.
- 7. HOS Statuses.
- 8. HOS counter.

9. HOS menu button.

10. Log menu button.

11. DOT inspection menu button.

12. Co-driver icon allows to switch a driver.

13. Name icon shows the name of the driver whose working hours are counting at the moment.

- 14. Track speed.
- 15. Additional Menu button.
- 16. DVIR menu button.

# Connecting to Truck

Depending on the ELD device that you have in your truck, you need to ensure that you have plugged it in correctly as described in the User Hardware Manual in order to use your Phantom ELD Application.

Once the ELD Device is connected correctly, open the app, click the "Truck" icon on the Home Screen, and turn on Bluetooth on your smartphone or tablet. App will scan nearby trucks for ELD devices and display a list of them. Select your truck and the ELD from the list by the serial number and set up a connection with just a click using the serial number from the list.

It is also possible to determine whether a truck is connected and in ELD mode based on the green truck icon at the top of the app's screen. If you see the red truck icon, this means that the connection has been lost, and it needs to be re-established as soon as possible.

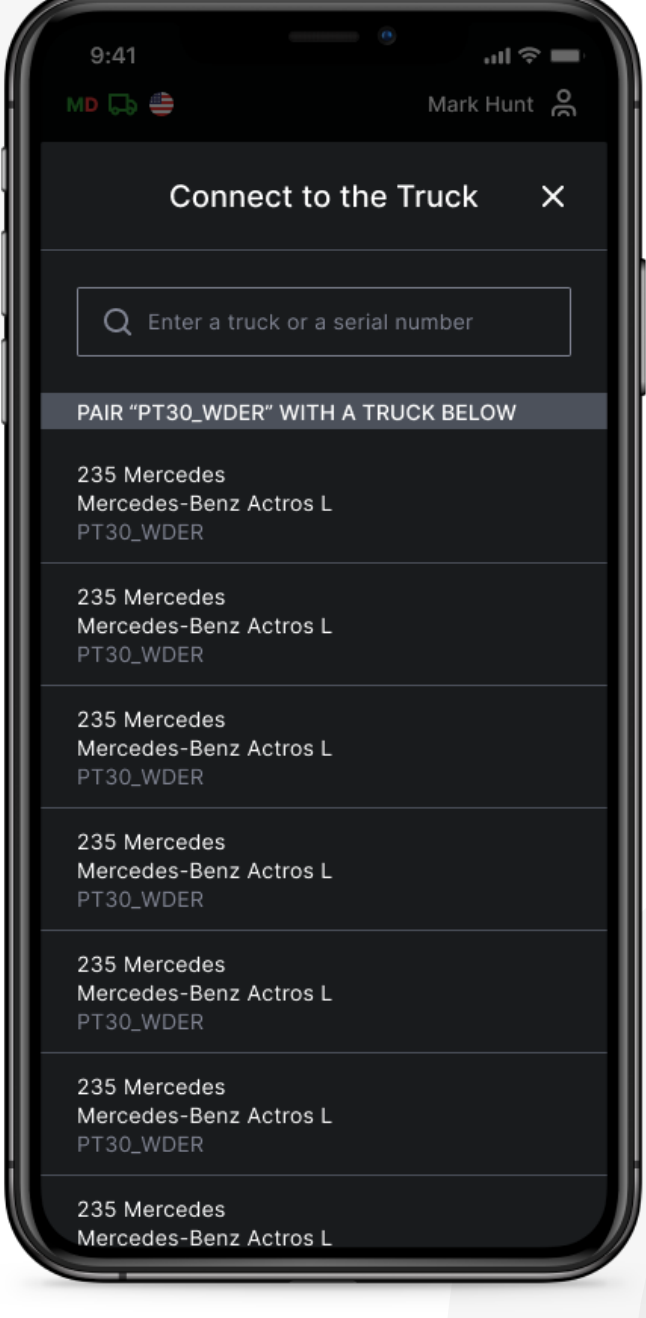

# Malfunctions and Data Diagnostics

According to FMCSA requirements, each ELD device must monitor its compliance with the ELD technical standards and detect malfunctions and data diagnostics. The ELD output will identify these data diagnostic and malfunction events and their status as either "detected" or "cleared."

If there are any malfunctions or data diagnostic issues detected, the M/D icon at the top of the app screen will change its color from green to red. The red M letter will signal a malfunction, and the red D letter will indicate a data inconsistency.

According to FMCSA requirements (49 CFR § 395.34 ELD malfunctions and data diagnostic events), in the case of an ELD malfunction, a driver must do the following:

1. Note the malfunction of the ELD and provide written notice of the malfunction to the motor carrier within 24 hours.

2. Reconstruct the record of duty status for the current 24-hour period and the previous 7 consecutive days, and record the records of duty status on graph-grid paper logs that comply with §395.8, unless the driver already possesses the records or the records are retrievable from the ELD.

3. Continue to manually prepare a record of duty status in accordance with § 395.8 until the ELD is serviced and brought back into compliance with this subpart.

Note: If you are facing any issues during the DOT inspection, please be ready to provide the manually kept and filled RODS (records of duty status) to the roadside inspector.

## Malfunctions and Data Diagnostics

### Malfunctions:

Engine Synchronization — no connection to the Engine Control Module (ECM). Contact the motor carrier and arrange for the ECM link to be restored. Check and correct the logs if needed, and restart the engine after that.

Positioning Compliance — no valid GPS signal. Can be fixed automatically by restoring the GPS signal.

Data Recording Compliance — device's storage is full. Delete some unnecessary files from your smartphone or tablet to provide at least 5 MB of free space. ٦

Unregistered Odometer Change — odometer readings changed when a vehicle was not moving. Recheck the odometer data in the app or contact the motor carrier.

Timing compliance — ELD provides an incorrect timeframe for the events. Contact the motor carrier or the Phantom ELD Support Team.

Power compliance — occur when an ELD is not powered for an aggregated in-motion driving time of 30 minutes or more over a 24-hour period across all driver profiles. Can be fixed automatically when aggregated in-motion driving time will be less than 30 minutes in 24-hour period

#### Data diagnostic events:

Engine synchronization — ECM to ELD connection is lost. Contact the motor carrier and arrange for the ECM link to be restored.

Missing data elements — a temporary or permanent loss of the GPS/Internet connection or the ECM disconnection. Reconnect and reload the ELD device.

Unidentified driving records — unidentified driving lasts more than 30 minutes. Manage unidentified events until their duration drops to 15 minutes or less during a 24-hour period.

Data transfer — driving data cannot be transferred to the FMCSA server. Contact the motor carrier or the Phantom ELD Support Team.

Power data diagnostic – The Engine was started while the device was off, and the ELD took more than 60 seconds to power up after turning the engine on. Can be fixed automatically once ELD is turned on or contact the motor carrier.

If you still have any questions regarding ELD malfunctions or data inconsistencies, please contact the Phantom ELD Support Team via: phone: +1 507 216 88 00 or email: eldphantom@gmail.com

# Additional Menu

To open the Additional Menu click "Additional Menu" Button in the App. Here you will find some extra options, including:

1. List of Drivers logged into the device

2. Rules. Here you can select and configure the HOS ruleset for the country in which you are operating.

3. IFTA. Allows managing your fuel purchases.

4. Truck. Allows to set and manage truck to ELD connection.

5. Truck Settings. Shows truck odometer data.

6. Messages. Keeps you in contact with other users from your Motor Carrier.

7. Contact Support. Opens a chat with the Phantom ELD support team.

8. Setting. Contains general Application settings. 9. FAQ.

10. Log Out.

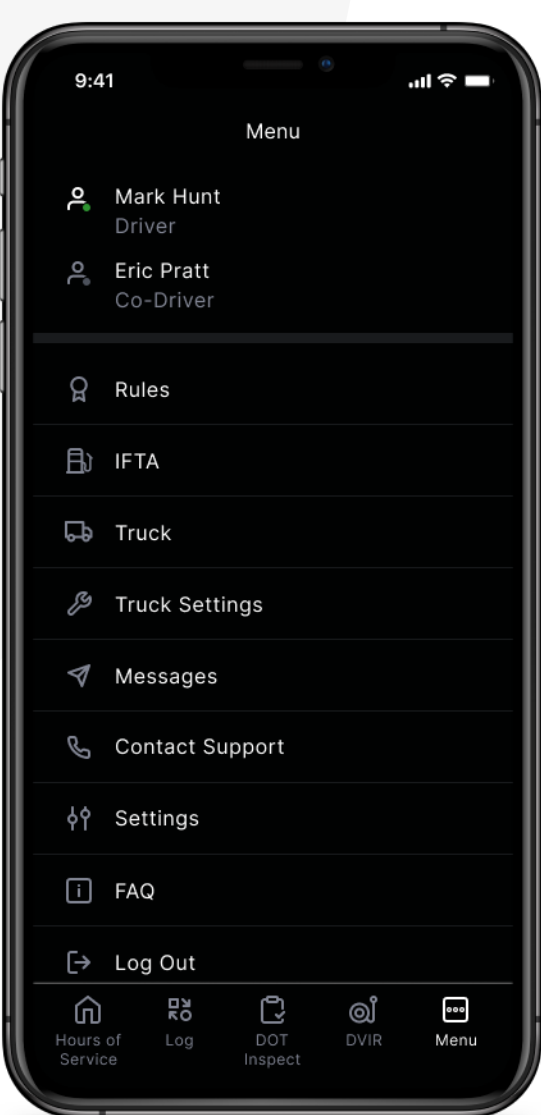

# Rules

The "Rules" menu provides you with information about your current country's rules and the possibility to choose the "Rules" between USA and Canada.

It also provides you with HOS timing according to the ruleset that you had chosen.

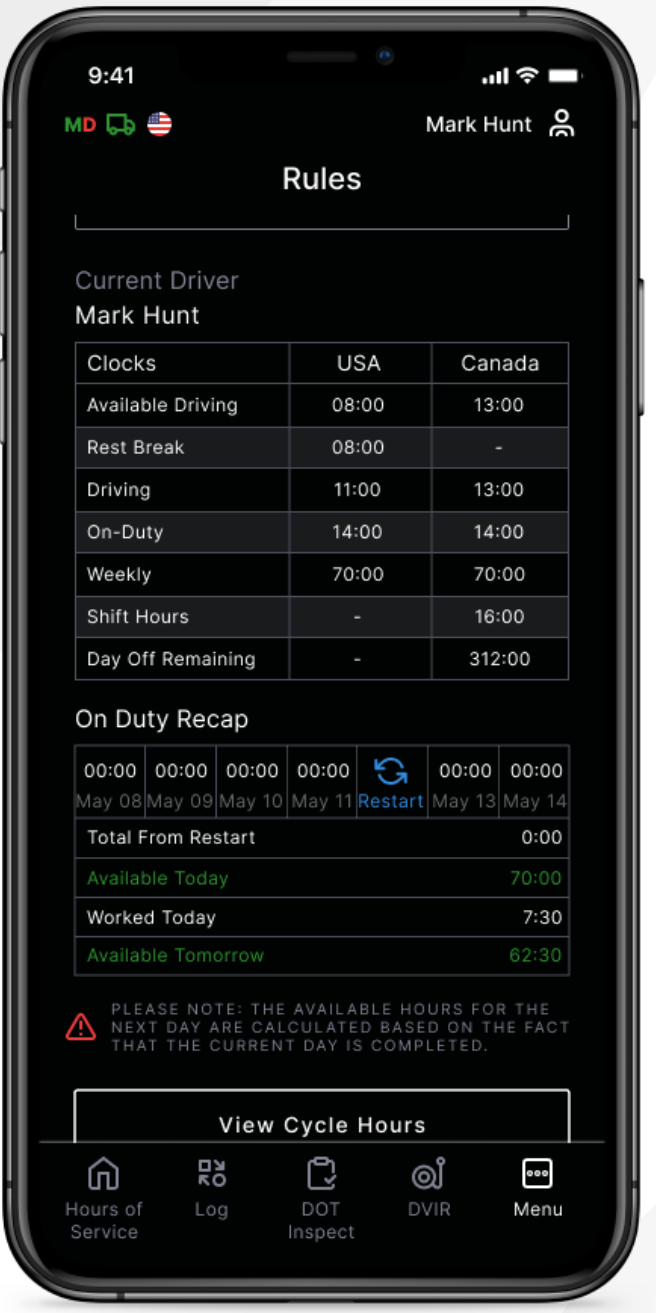

# Fuel Receipts & IFTA

Phantom ELD allows customers to keep their data about Fuel Receipts with detailed information on it. This option also helps Drivers and Motor Carriers bookkeep the purchases of fuel and track data for IFTA and IRP auditing. You can access this function via the Additional Menu of the App.

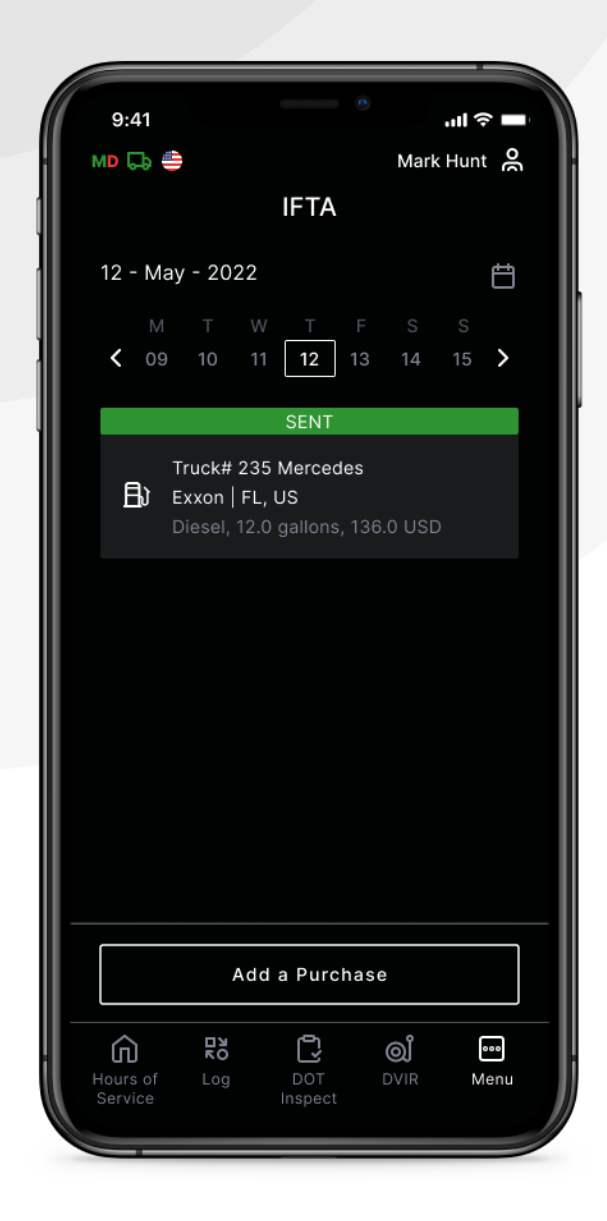

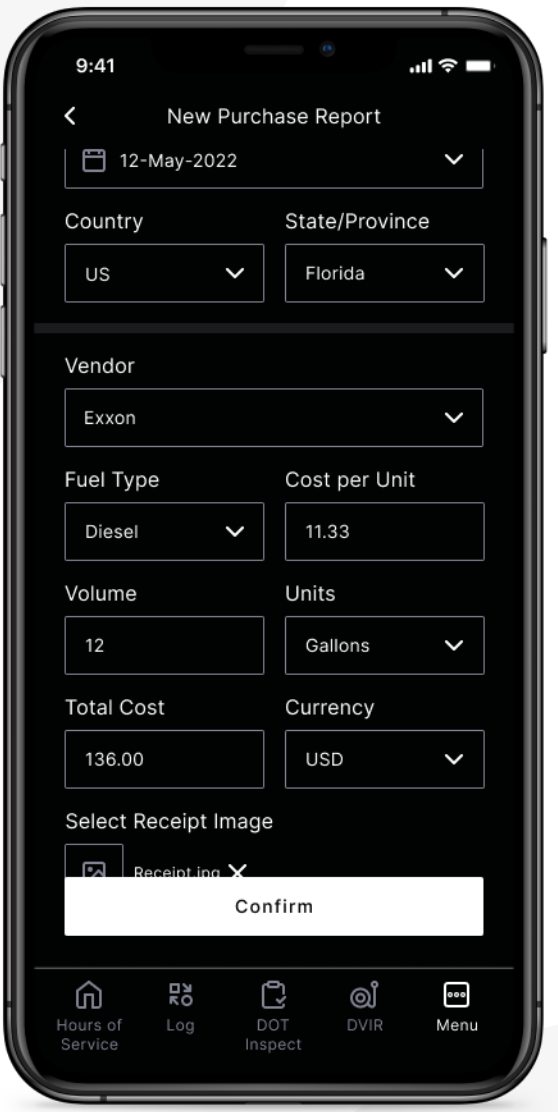

# **Settings**

There are a number of settings that can be accessed by browsing the "Settings" page of the app.

There are a number of options available in the Settings of the Phantom ELD app. For example, you can choose a Preferred Distance Unit, or a Graph Clock Display, enable or disable additional options such as Regain Hours at Midnight, and much more.

You can also update signatures here, upload logs, change the app theme, check the app version, set up Face ID or Touch ID, log out of the app, and much more. You can access this menu via the Additional Menu of the App.

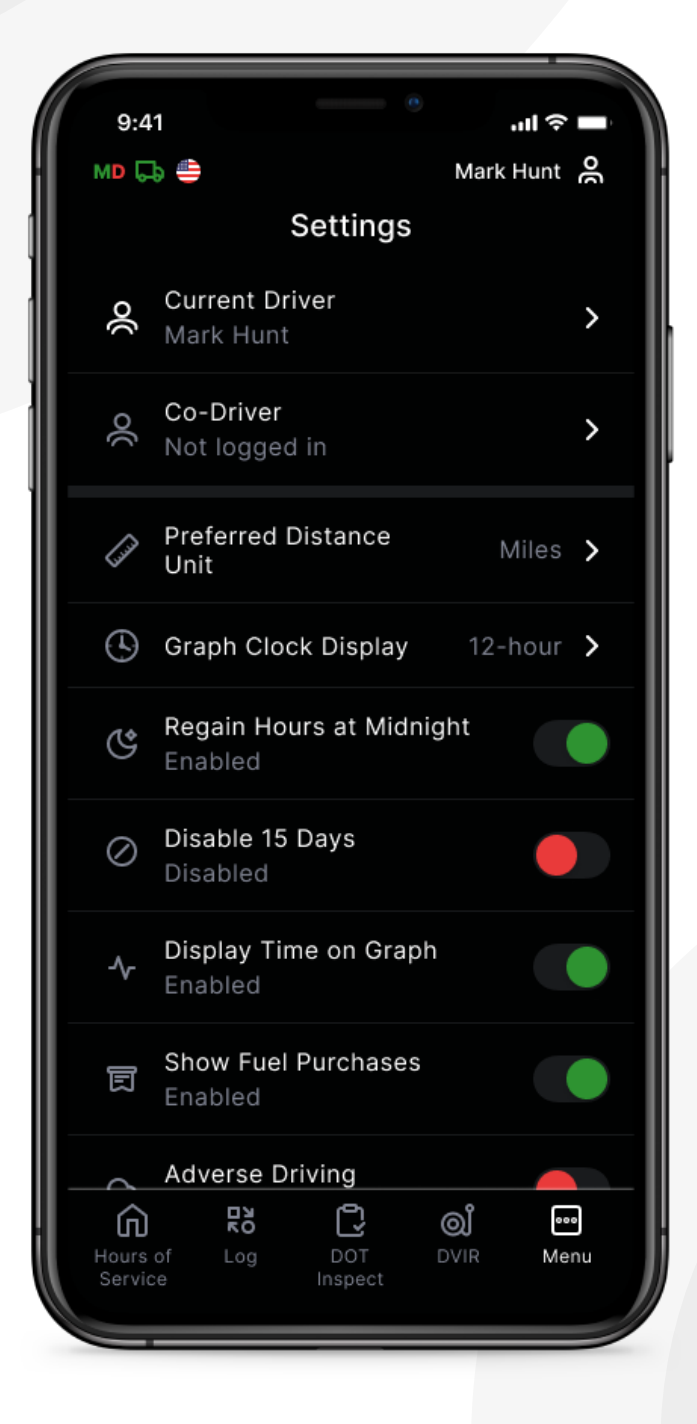

## Status Switch

The Status Switch interface allows drivers to change their statuses during a shift. The list of driver's statuses includes Driving, On Duty, Off Duty, Sleeping Berth, Border Crossing, Yard Move (Available only when the "Current Status" is On Duty), Personal Use (Available only when the "Current Status" is Off Duty).

The "Driving" status is began to records automatically just after the vehicle starts moving. When the driving ends, you should stop, and wait up to 30-40 seconds until the ELD will device recognize the end of the Driving event and the Status Switch interface becomes active again. Only after that can you turn off the engine.

Please do not turn off the engine before the ELD device recognizes the end of the "Driving" event. In such a case, you may get stuck in the "Driving" status and corrupt your logs. If this has already happened, you need to turn on the engine again, wait untill the end of the "Driving" event to be recognized, and change the status to the one you need.

For all the events Driver can add comments, shipping documents, and trailers. Manually added events should also need to be followed with the odometer data.

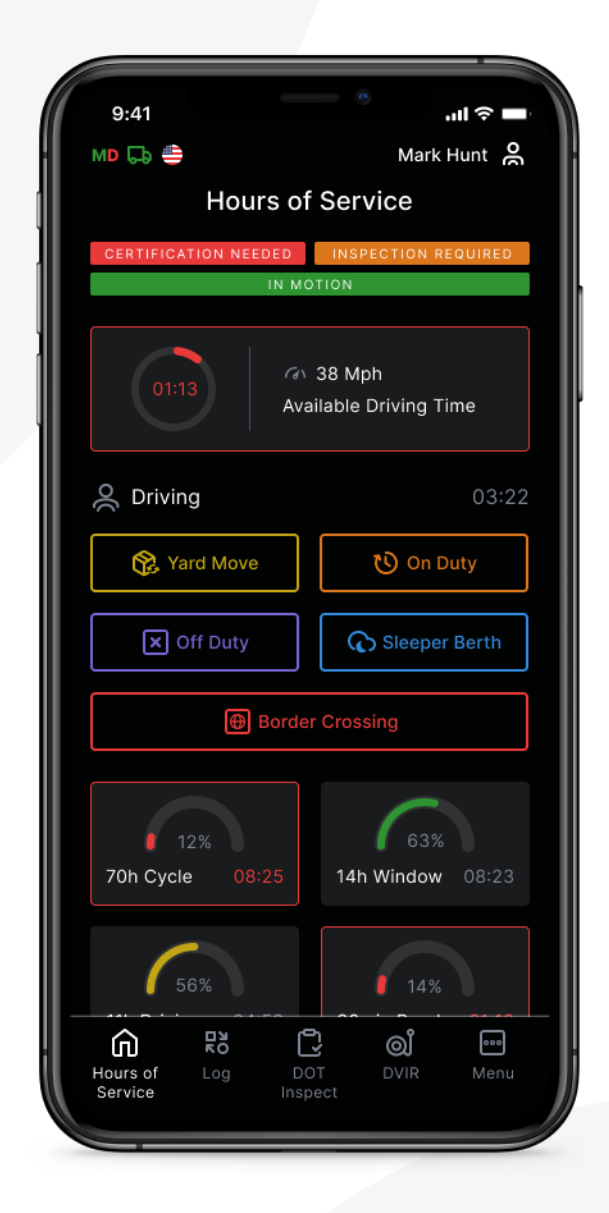

# Yard Move

Open the "Status Switch" interface and choose the "On Duty" status in order to switch the status to the "Yard Move" status. After that, you will be able to leave a comment in the field provided for the comment where you can indicate that you are now in the status of "Yard Move".

The status can be changed by clicking the "Clear" button, adding a comment in the corresponding field, and clicking the "Save" button after that.

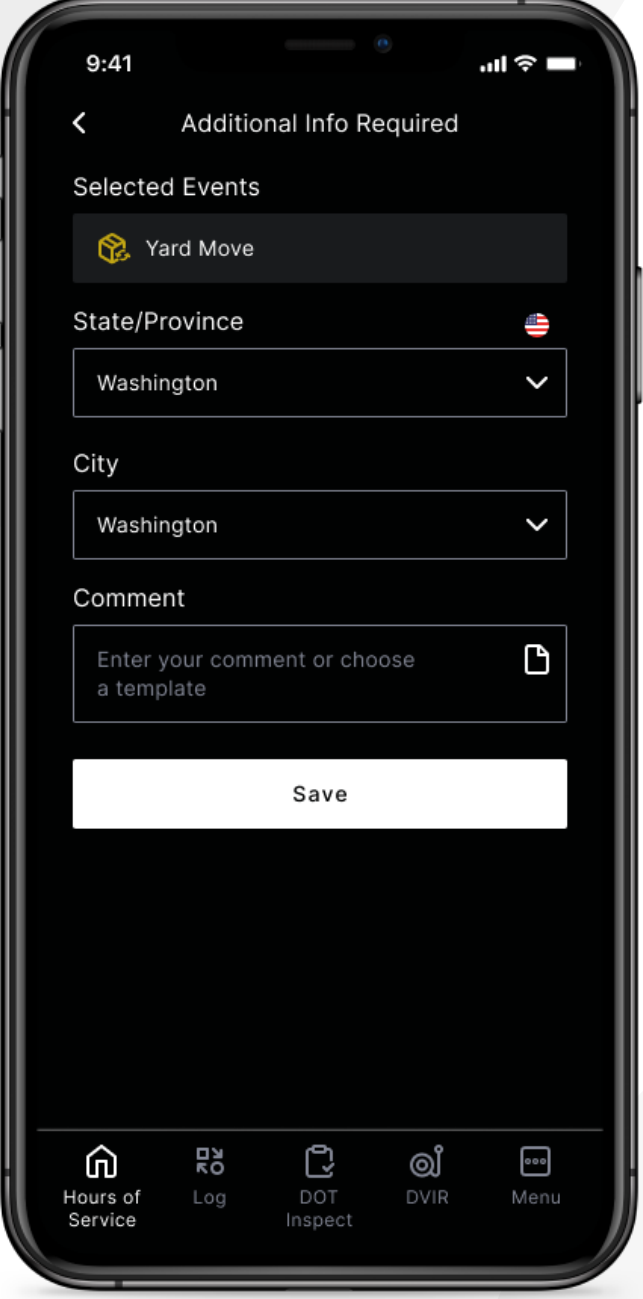

## Personal Use

Open the "Status Switch" interface and choose the "Off Duty" status in order to switch the status to the "Personal Use" status. After that, you will be able to leave a comment in the field provided for the comment where you can indicate that you are now in the status of "Personal Use".

The status can be changed by clicking the "Clear" button, adding a comment in the corresponding field, and clicking the "Save" button after that.

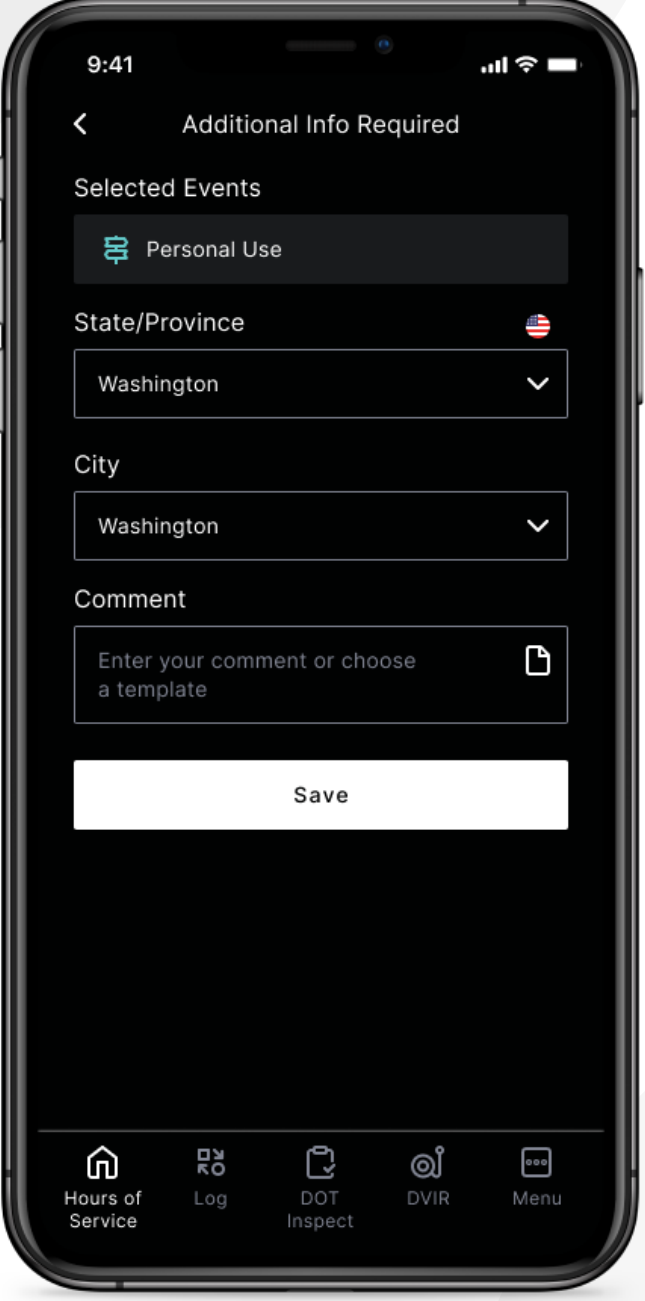

# Logbook

To see the Log Form with all the details regarding a driver, vehicle, and carrier - open the Log menu by clicking. The Log Graphs provide a graphical representation of the driver's status switches and hours of service during a shift. The calendar allows you to select the day you need.

Use the Add Event button to add a missing event to your logs. Use the Pencil button to edit existing events in your logs.

Both adding and editing options are legally allowed by the FMCSA regulations. Nevertheless, those are not for everyday use but rather for situations, when the data was entered incorrectly or by mistake.

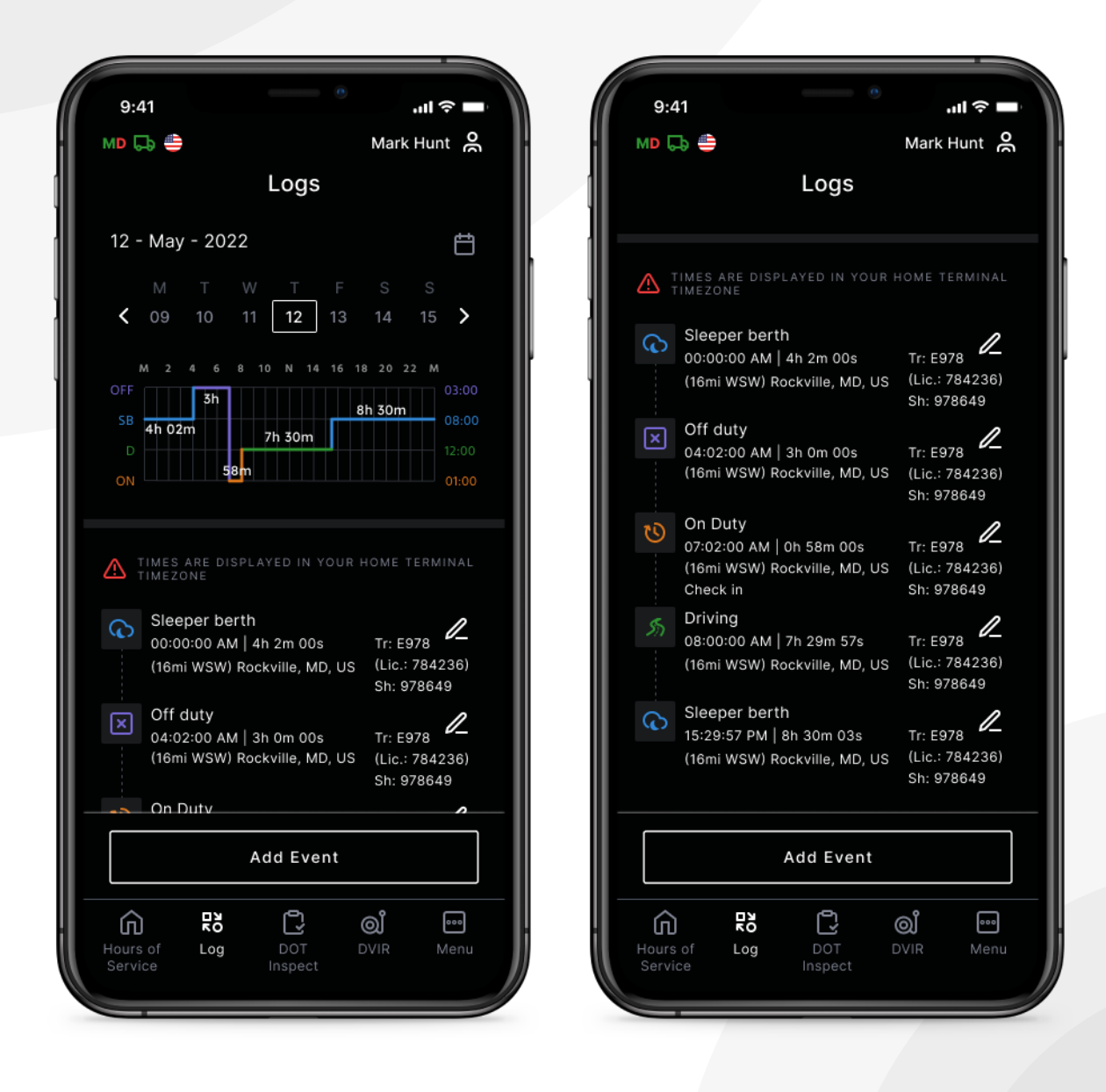

# DOT Inspection & Data Transfer

The DOT Inspection menu provides summaries of all the collected data about the driver, truck, and trip. You may also use this menu to transfer the data to FMCSA during the DOT inspection, certify your logs, or view unidentified records.

Click on the "Start Inspection" button and check if your logs are ready to be transferred to the safety officials. If everything is OK, click the "Transfer Data" to Roadside Inspector button and choose the method of sending your logs:

send it to the personal email (provided by the inspector); send it to the FMCSA email; send it to the Web Services (FMCSA).

If you select "personal email", you need to enter the recipient's address, add a comment. If you select "Web Services (FMCSA)" or "Email to FMCSA" you need to add a comment. The reporting period will vary depending on the rules of the country in which you operate.

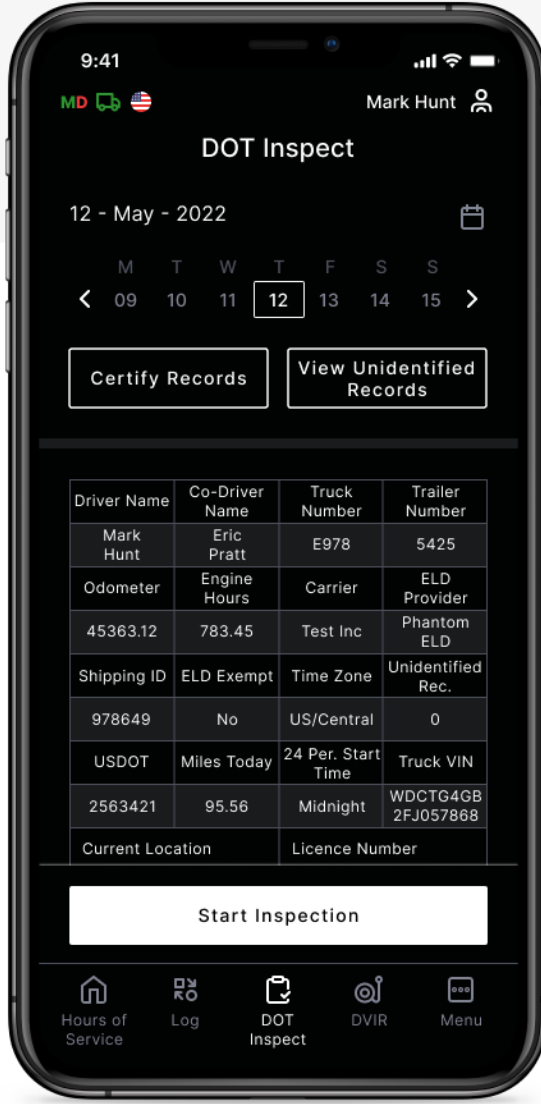

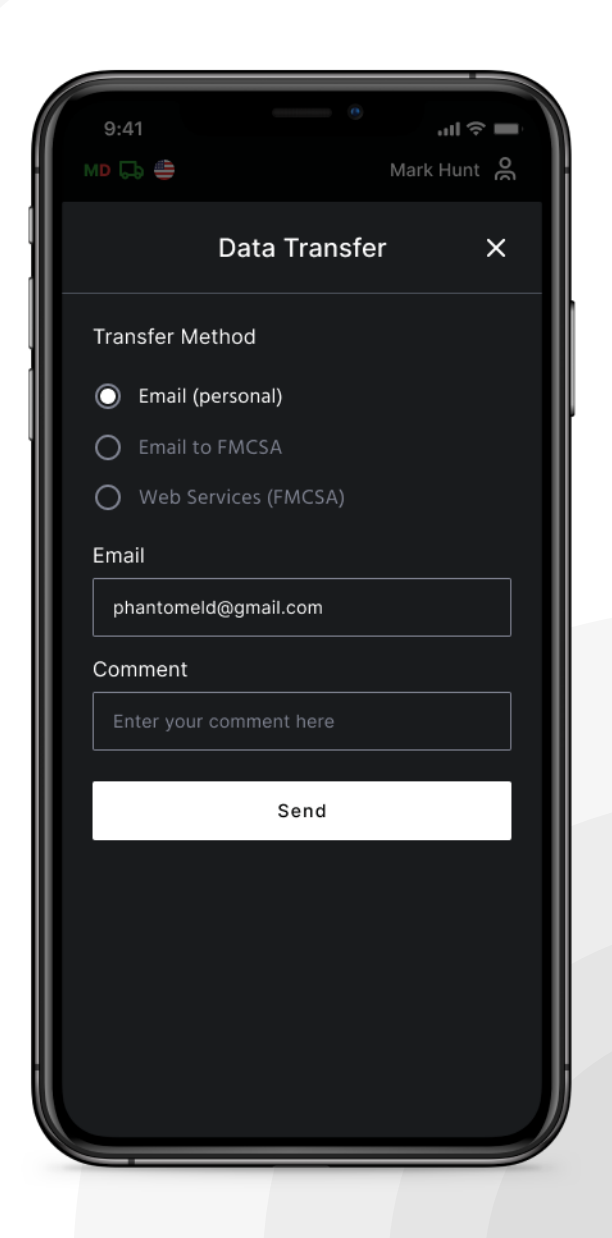

# Driver Vehicle Inspection Report

To stay compliant with the FMCSA regulations, each driver of a Motor Carrier is obliged to complete the "Driver Vehicle Inspection Report" (DVIR) on a daily basis.

To complete the report, open the "DVIR" Menu and click "Add a Report". Here you can also find all the reports that were created previously.

For the new DVIR report, you need to enter your location (downloaded automatically), choose your truck or trailer, enter the truck and odometer number, and finally specify the truck and trailer defects if there are any. Leave a comment and point out if the vehicle you currently operate is safe for driving or not.

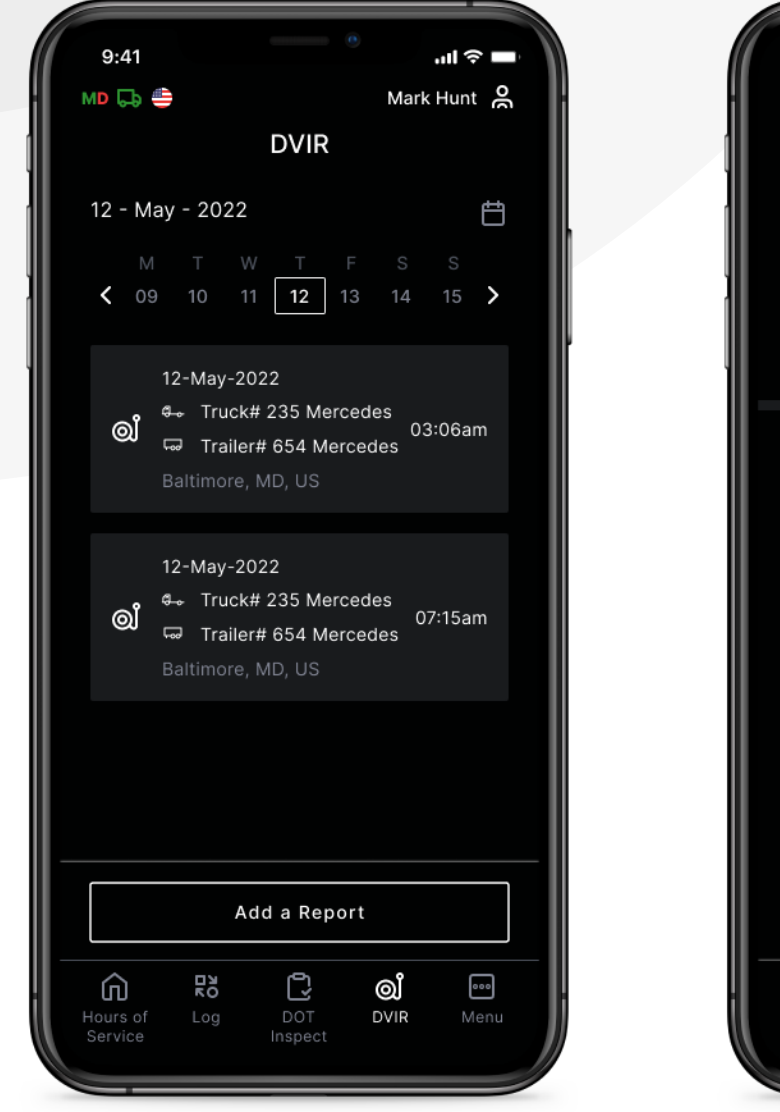

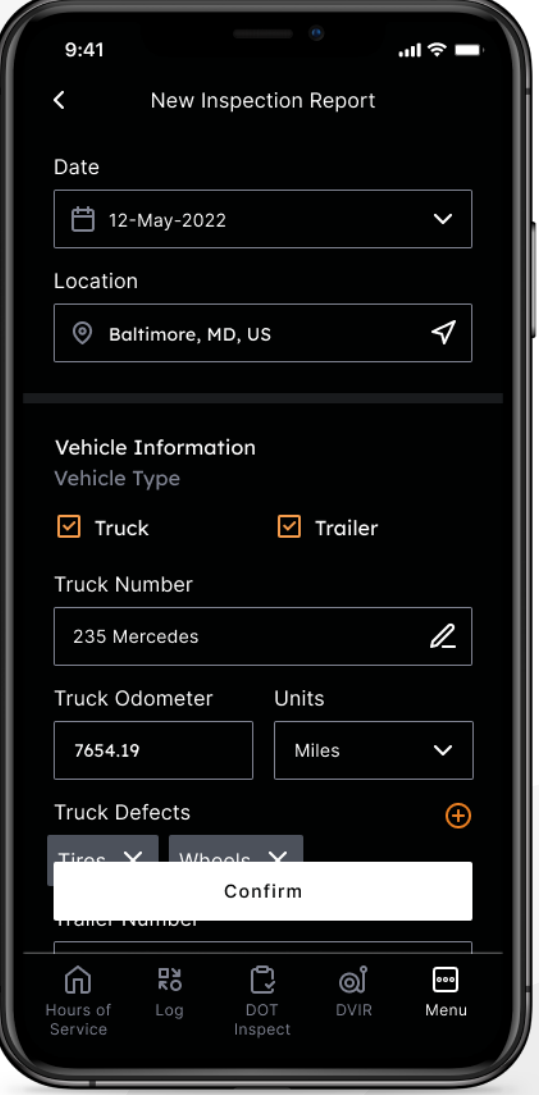

E: eldphantom@gmail.com P: +1 507 216 88 80 W: PhantomELD.com